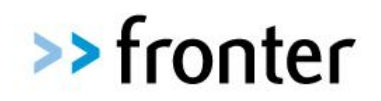

A PEARSON COMPANY

**Parental portal setup guide**

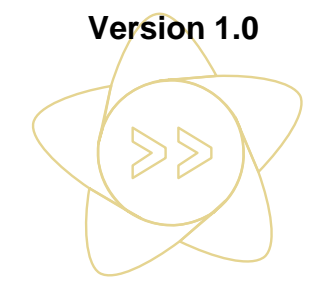

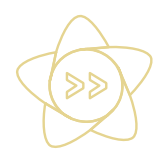

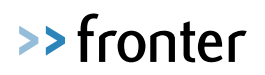

### **Version Control**

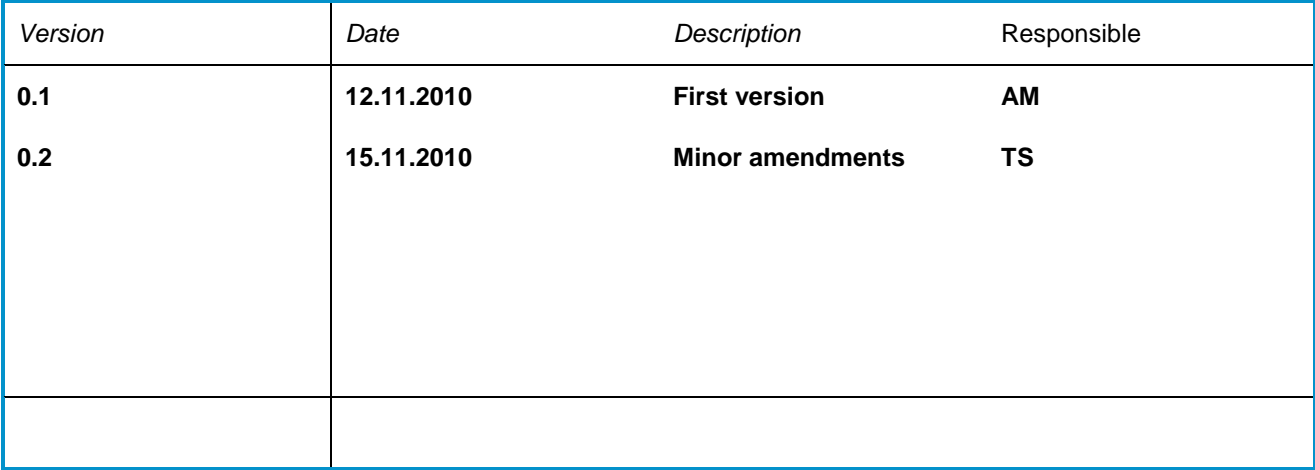

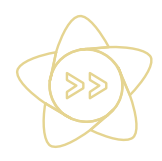

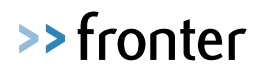

## **Setting up the Fronter Parental Portal**

There are only a few small steps to setup the Fronter Parental Portal – these should be completed once the data extraction process has been successfully completed.

*Please see the separate guides on the fronter support site [\(www.frontersupport.com\)](http://www.frontersupport.com/)* for *how to begin this process*.

# **Step 1 – Switching on Parental Portal**

The administrator for your schools Fronter building will need to enable the Parental Portal.

Within the admin section choose the **'settings'** tab

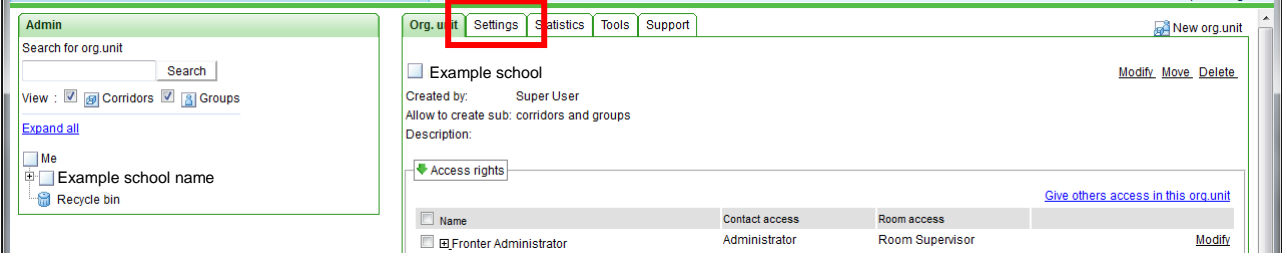

### Choose the option **'other settings'**

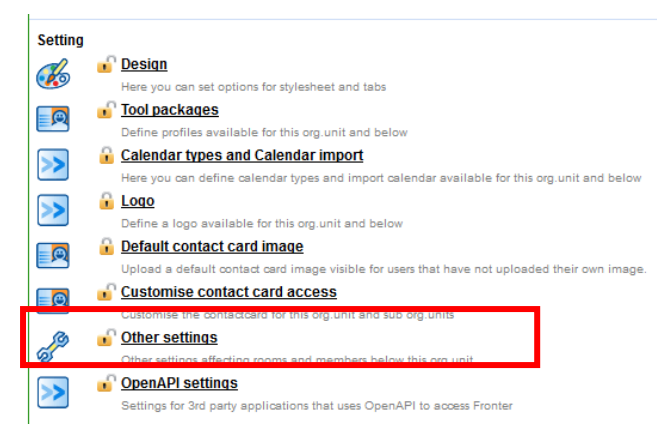

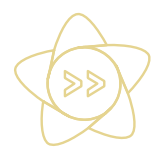

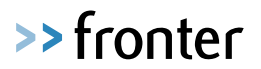

#### Choose the option "**Add**" and from the drop down list select "**Enable Parental Portal**"

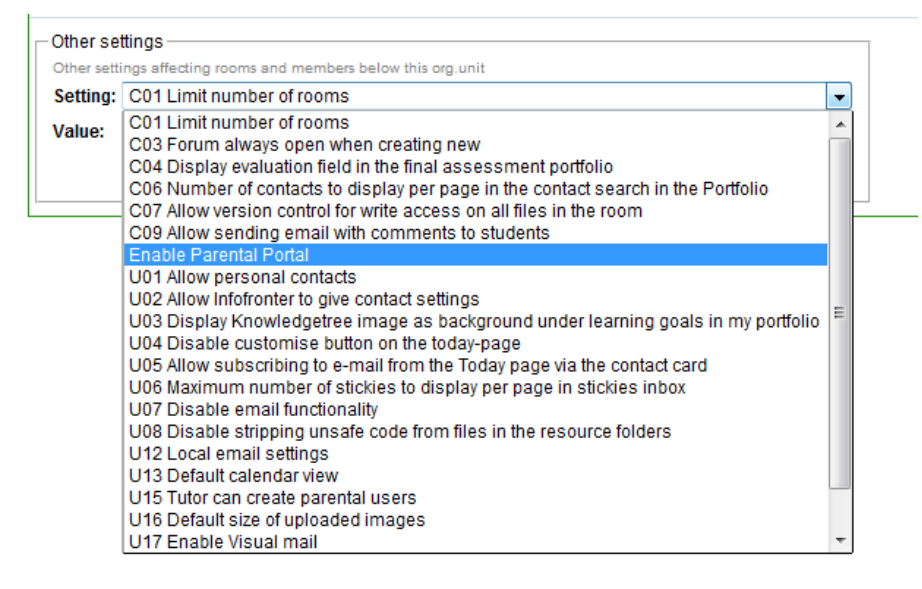

- Select a value of "**Yes**" and click "**Save**"

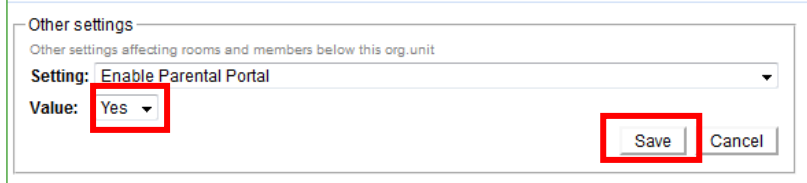

The ability to access Parental reporting will now be enabled for the school.

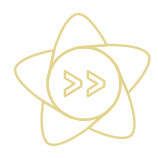

## **Step 2 – Preparing Fronter to receive parental data.**

- In the admin section choose the "**Tools**" tab and then choose "**Fronter integration setup**"

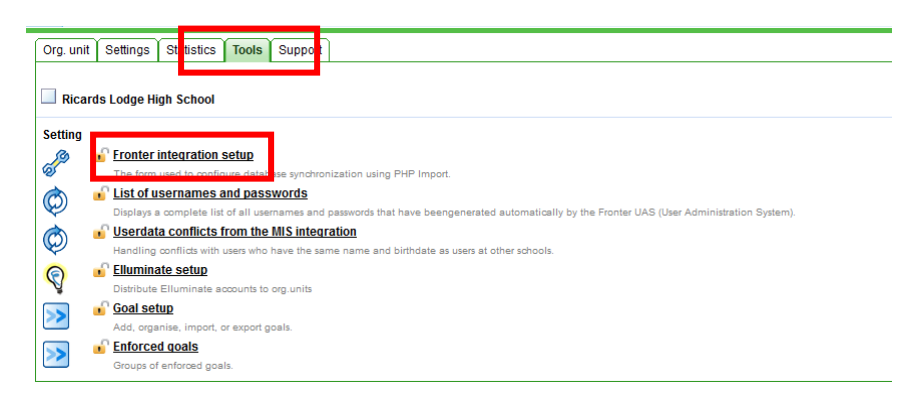

- Within the integration setup screen click "**define a new import**" and you will see this screen

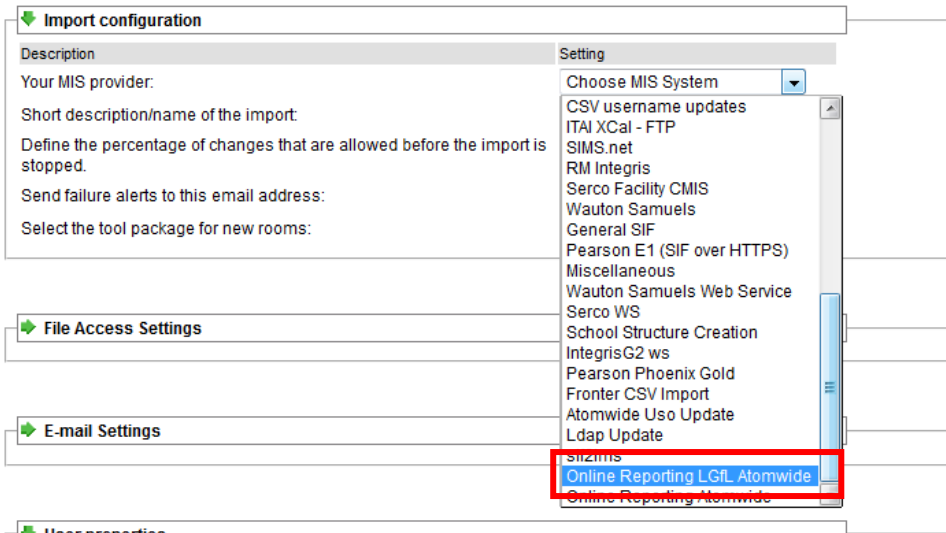

- From the "**choose MIS System**" drop down list select "**Online Reporting LGFL Atomwide**" if you are a school in London. For Schools outside of London please choose "**Online Reporting Atomwide**"

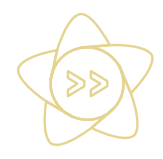

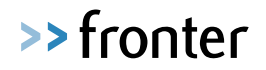

- In the "**short description of the import**" box type a name for the integration – we suggest "**\*insert your school name\* Online Reporting**"

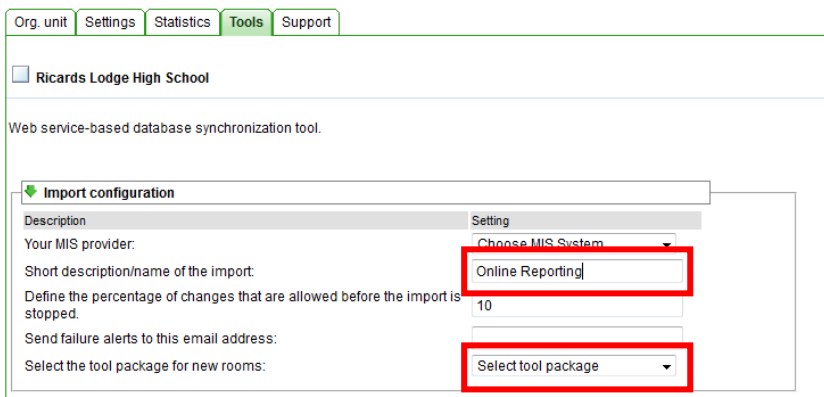

- You will also need to "**select a tool package**" in order to create the integration. Please note this will not have any effect within your fronter rooms.
- In the "**File Access Settings**" enter your schools" DCSF/DFE code

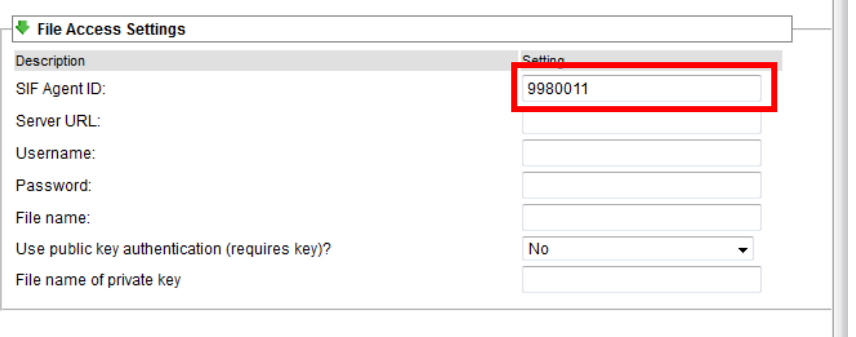

**NOTE:** Please ensure the format of the DCSF/DFE code is 7 digits with no spaces, forward slashes or hyphens.

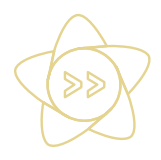

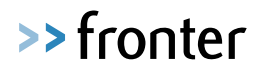

**Note**: None of the other settings are necessary to select, so these should be ignored.

- Choose "**Create**" at the bottom of the screen to complete the setup

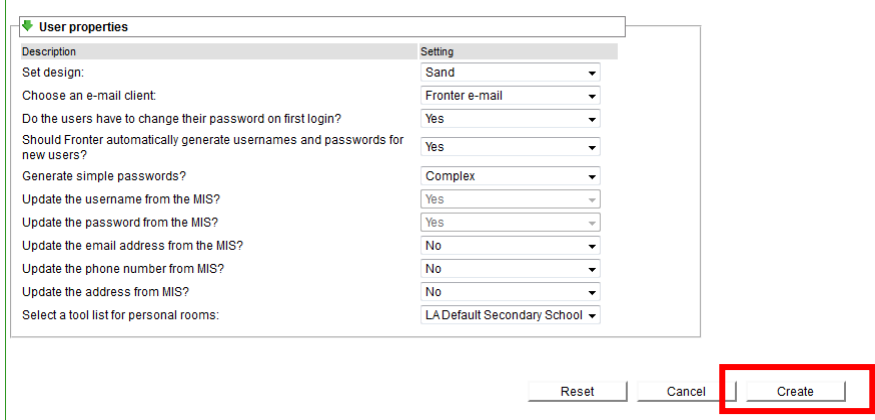

- To import the data for the first time, from the integration list, "**tick**" next to your newly defined "**Online Reporting**" integration and click "**Run Now**". The data may take a few minutes to populate.

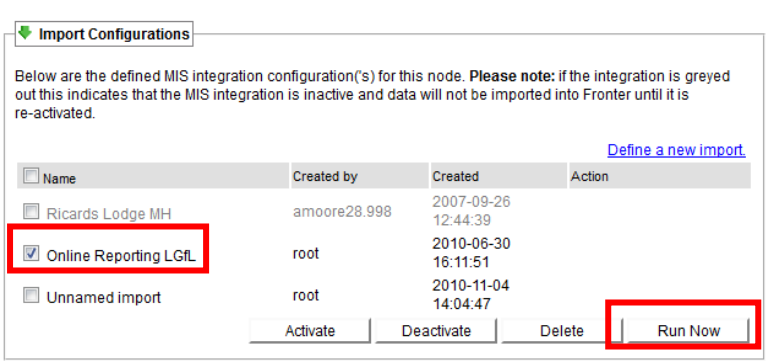

Your school is now enabled with Parental Portal and able to receive data you have made available to fronter via the Atomwide USO Autoupdate tool.